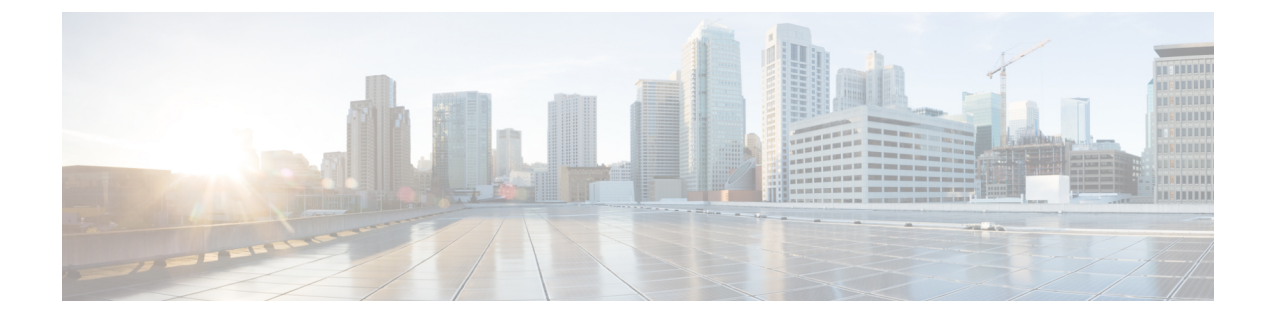

# トラブルシューティング

- 一般的なトラブルシューティング情報 (1 ページ)
- 電話機で確認できる詳細 (3 ページ)
- 問題レポートのログバンドル (6 ページ)

# 一般的なトラブルシューティング情報

#### 一般的な問題

次の表に、一般的なトラブルシューティングの情報を示します。

表 **<sup>1</sup> :** 一般的なトラブルシューティングのヒント

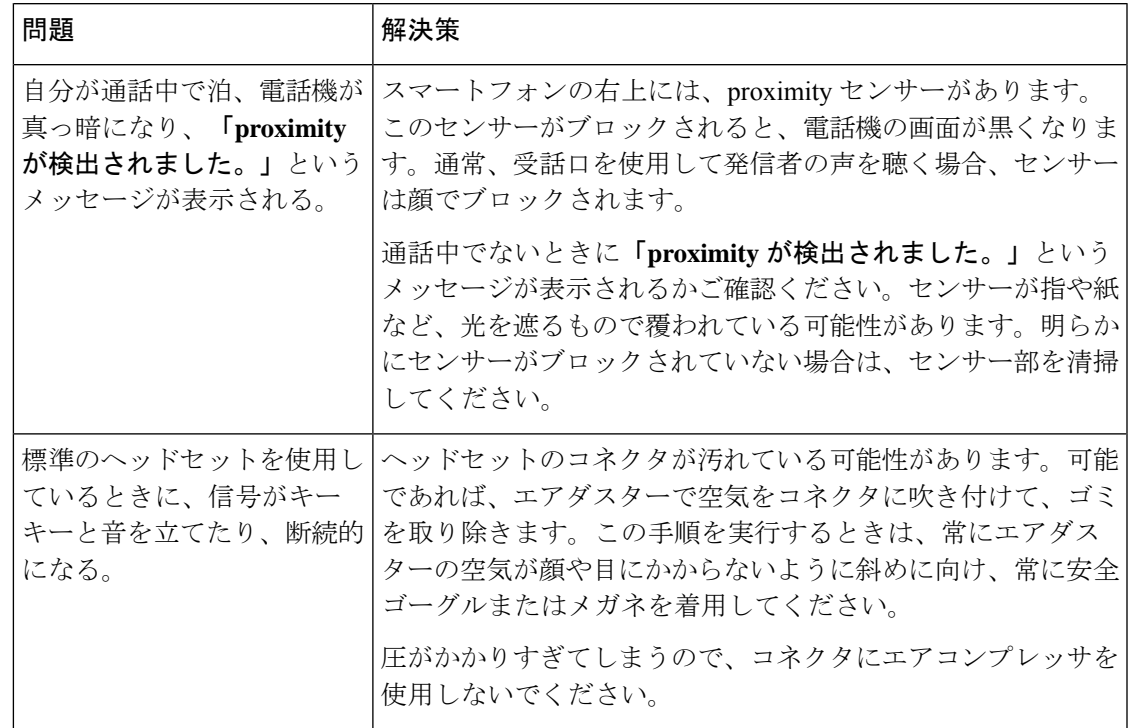

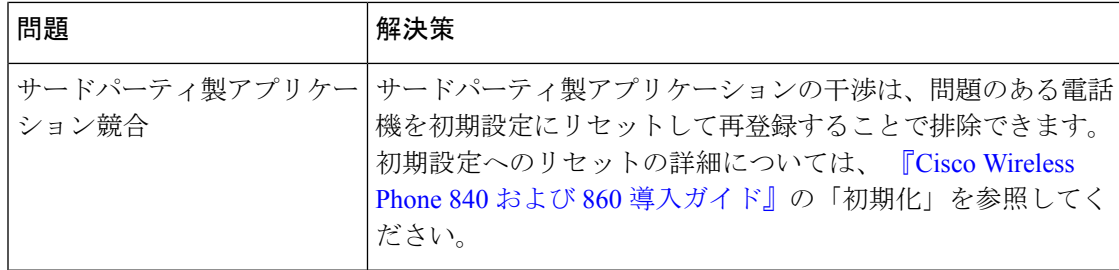

#### ビジュアルボイスメールの問題

次の表に、ビジュアルボイスメールの問題に関連する一般的なトラブルシューティング情報を 示します。

#### 表 **2 :** ビジュアルボイスメールのトラブルシューティング ヒント

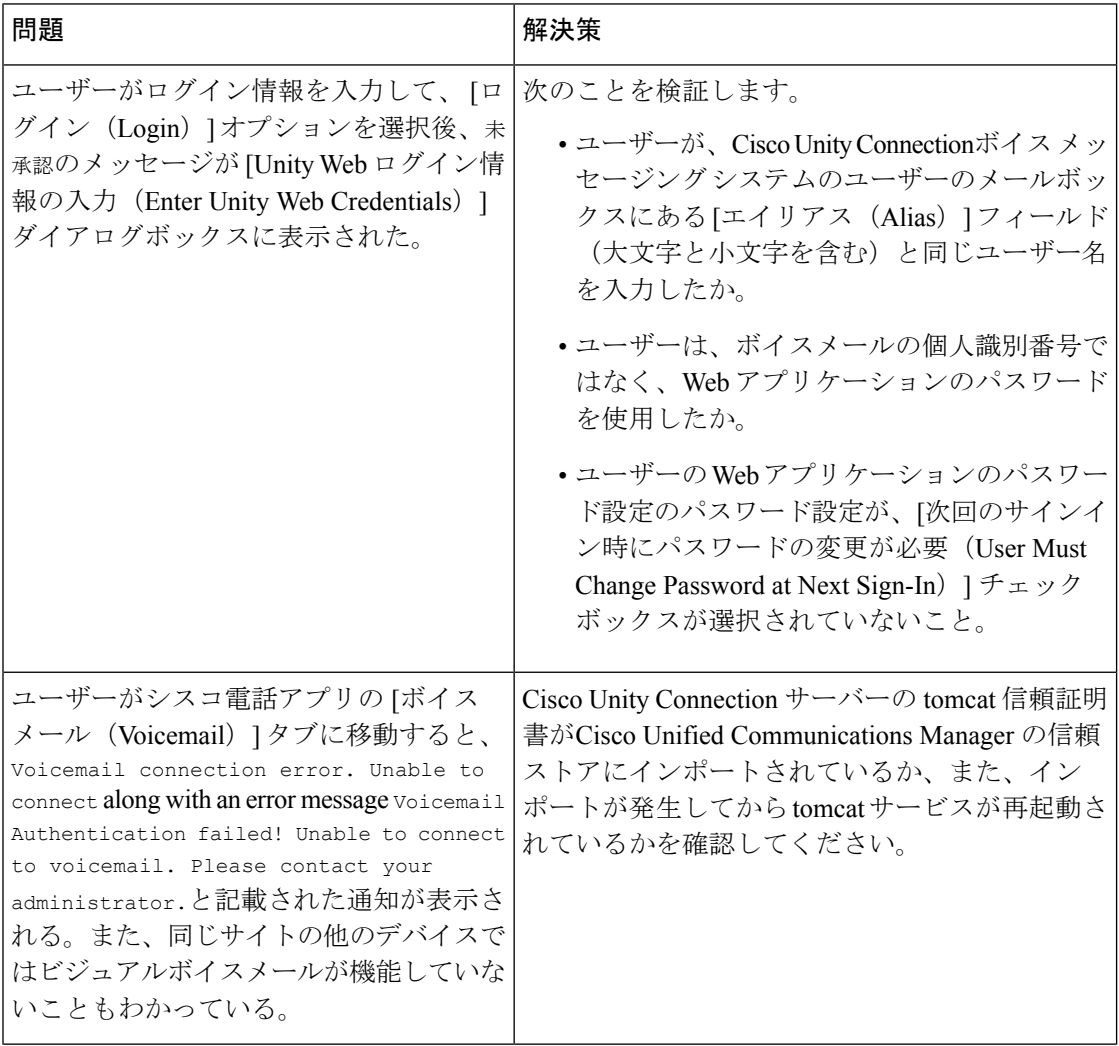

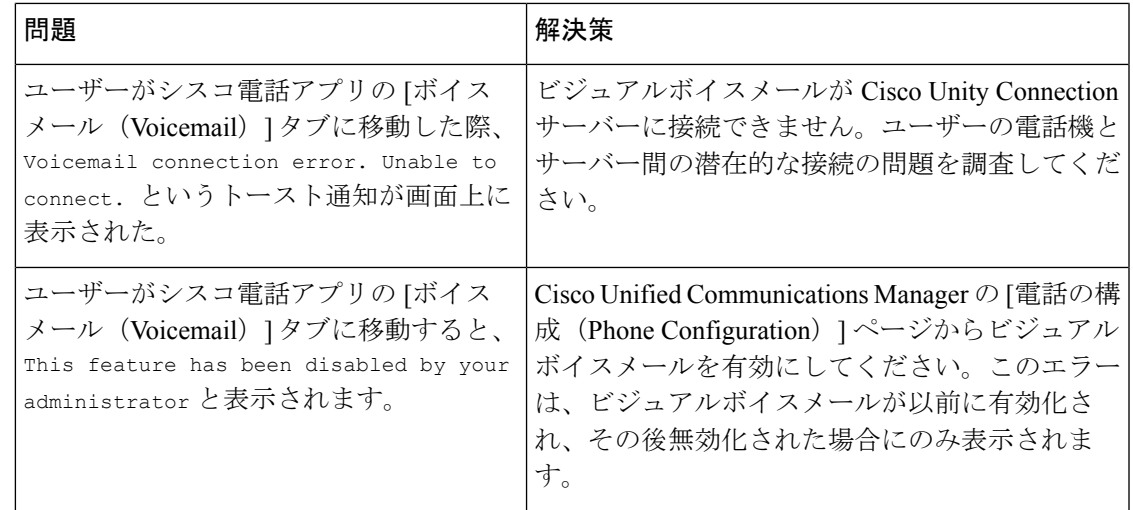

## 電話機で確認できる詳細

シスコアプリで、電話機のステータスと詳細を確認できます。

この情報は、ユーザーと同じ場所にいる際に、問題のトラブルシューティングに役立ちます。

### 電話情報の表示

**[**電話機について(**About phone**)**]** 設定では、デバイス名、モデル **&** ハードウェア、**Android** バージョン、**Wi-Fi MAC** アドレス、**Bluetooth** アドレス、ビルド番号などの情報が表示されま す。

## $\mathscr{D}_{\mathscr{A}}$

画面から **[**設定(**Settings**)**]** アプリにアクセスするには、画面上部のステータスバーを下にス ワイプし、**[**設定(**Settings**)**]** の歯車アイコン をタップします。 (注)

# 

ランチャ画面からも**[**設定(**Settings**)**]**アプリにアクセスできます。上にスワイプしてランチャ を開きます。 (注)

手順

- ステップ1 設定<sup>®</sup> アプリにアクセスします。
- ステップ **2 [**電話機について(**About phone**)**]** をタップします。

### 電話機のステータスとデバイス情報にアクセスする

**[**シスコ電話ステータス(**Ciscophone status**)**]**と**[**デバイス情報(**Device information**)**]**メニュー では、デバイスに関する情報と、電話機と呼制御システム間の接続に関する情報を確認できま す。

手順

- ステップ1 シスコ電話アプリ<sup>(%)</sup>にアクセスします。
- ステップ **2** 電話機のソフトウェアバージョンに基づいて、次のいずれかを選択します。
	- リリース 1.2(0) の場合は、**[**オーバーフロー(**Overflow**)**]** メニュー をタップします。
		- リリース 1.3(0) 以降の場合は、**[**ドロワー(**Drawer**)**]** メニュー をタップします。

ステップ **3 [**シスコ電話ステータス(**Cisco phone status**)**]** をタップします。 ステップ **4 [**デバイス情報(**Device information**)**]** をタップします。

### シスコアプリの**[**バージョン情報(**About**)**]**オプションにアクセスする

**[**バージョン情報(**About**)**]** メニューオプションには、バージョン番号など、アプリ自体に関 する情報が表示されます。場合によっては、この情報を管理者に提供する必要があります。

手順

- ステップ **1** 目的のアプリをタップします。
- ステップ **2** 電話機のソフトウェアバージョンに基づいて、次のいずれかを選択します。
	- リリース 1.2(0) の場合は、**[**オーバーフロー(**Overflow**)**]** メニュー をタップします。
	- リリース 1.3(0) 以降の場合は、**[**ドロワー(**Drawer**)**]** メニュー をタップします。

ステップ **3 [**バージョン情報(**About**)**]** をタップします。

### 電話機でスマートランチャを終了して再入力する

Cisco Wireless Phone 構成管理ツール スマートランチャを使用して電話機の問題をトラブル シューティングする場合、スマートランチャを終了すると、スマートランチャの外部にある設 定やアプリにアクセスできます。

#### 始める前に

更新済みのローカル電話機ロック解除パスワードを取得します。スマートランチャを終了する ためのデフォルトのパスワードは\*\*#です。スマートランチャを終了して他の設定やアプリに アクセスできないように、このパスワードを必ず変更してください。

#### 手順

- ステップ **1** ランチャを終了するには、**[**オーバーフロー(**Overflow**)**]** メニューにアクセスし、**[**ラン チャを終了(**Exit Launcher**)**]** をタップし、ローカル電話機ロック解除パスワードを入力しま す。
- ステップ **2** ランチャにもう一度戻るには、下にスワイプして、他のアプリにアクセスし、**[**スマートラン チャ(**Smart Launcher**)**]** アプリ をタップします。

注:電話機を再起動して、スマートランチャーを自動的に開くこともできます。

### 電話機でスクリーンショットをキャプチャする

トラブルシューティングを行うときは、電話機のスクリーンショットが役立つ場合がありま す。

**[**電源(**Power**)**]**ボタンと**[**音量小(**Volumedown**)**]**ボタンを同時に押しても電話機のスクリー ンショットを撮ることができます。 (注)

#### 手順

- ステップ **1 [**電源(**Power**)**]** ボタンを長押しします。
- ステップ **2 [**スクリーンショット(**Screenshot**)**]** をタップします。 通知が一時的に前面にポップアップされた後、通知ドロワーに表示されます。
- ステップ **3** 通知をタップすると、スクリーンショットを共有、編集、削除できます。
	- スクリーンショットを削除しない限り、利用可能な場合は、ファイルアプリ●で も見つけることができます。 (注)

## 問題レポートのログバンドル

ユーザーの電話機で問題が発生した場合、電話機で問題レポートが生成され、ログバンドルが 送信される場合があります。または、問題レポートを自分自身で生成するか、ログバンドルを 取得する必要があります。

### 問題レポートとログバンドルを生成する

電話機で問題レポートとログバンドルを生成します。

問題レポートとログバンドルの生成には、数分かかる場合があります。**[**問題を報告(**Report Problem**)**]**をタップすると、通知が前面にポップアップされ、通知ドロワーが表示されます。 電話機が 2 回振動するとレポートが完了し、通知が消えます。

リリース 1.9(0) 以降では、**[**問題を報告(**Report Problem**)**]** をタップすると画面が表示され、 通知がポップアップする前に特定の問題タイプを報告できます。

リリース1.9(0)以降では、生成されるログバンドルには、.txtファイル形式の各アプリケーショ ンの構成を含む configuration.zip ファイルも含まれます。 (注)

#### 手順

ステップ1 シスコ電話アプリ<sup>(8)</sup>にアクセスします。

- ステップ **2** 電話機のソフトウェアバージョンに基づいて、次のいずれかを選択します。
	- リリース 1.2(0) の場合は、**[**オーバーフロー(**Overflow**)**]** メニュー をタップします。
	- リリース 1.3(0) 以降の場合は、**[**ドロワー(**Drawer**)**]** メニュー をタップします。
- ステップ **3** 電話機のソフトウェアバージョンに基づいて、次のいずれかを選択します。
	- リリース 1.2(0) の場合は、**[**設定(**Settings**)**]** > **[**電話機の情報(**Phone information**)**]** > **[**問 **題を報告 (Report problem) ]の順に選択します。**
	- リリース 1.3(0) の場合、**[**問題を報告(**Report problem**)**]** をタップします。
	- リリース 1.9(0) の場合、**[**問題を報告(**Report problem**)**]** をタップします。

ステップ **4** リリース 1.9(0) の場合、次のアクションを実行します。

- a) 次のいずれかの問題タイプを選択します。
	- テレフォニー通話(ドロッパー、その他)
	- 音質

• バッテリ

• その他

- b) ユーザーのコメントを入力します。(オプション)
- c) 問題が発生した日付と時刻を選択します。
- d) **[**送信(**Submit**)**]** をタップします。

## 問題レポートのログバンドルを取得する

ログバンドルには、電話機の MAC アドレス、タイムスタンプ、およびファイル名の文字列 **LogBundle** が含まれます。

#### 始める前に

電話機ユーザーから、問題の詳細な説明とおおよその時間を取得します。

電話機からログバンドルを取得するには、まず、Cisco UnifiedCommunicationsManagerベンダー 固有のオプションを使用して **[Web** アクセス(**Web Access**)**]** を有効にする必要があります。

問題レポートのアップロード URL サーバーからログバンドルを取得するには、まず、電話機 の Cisco Unified Communications Manager [ベンダー固有の構成レイアウト (Vendor Specific Configuration Layout)] フィールドで問題レポートのアップロード URL を定義する必要があり ます。

- (注)
- 問題レポートのアップロード URL サーバーは、php. を使用したファイルのアップロードをサ ポートしている必要があります。

#### 手順

次のオプションのいずれかを選択します。

- ダウンロードするか、電話機の Web ブラウザの **[**デバイスログ(**Device Logs**)**]** タブから ログバンドルをダウンロードするようにユーザーに依頼します。
	- (注) ページの下部にログバンドルが表示されます。
- 問題レポートのアップロード URL サーバーでログバンドルを見つけます。
	- ファイルを見つけるには、MAC アドレスまたは文字列 **LogBundle** で検索する と役立つ場合があります。 (注)

I

翻訳について

このドキュメントは、米国シスコ発行ドキュメントの参考和訳です。リンク情報につきましては 、日本語版掲載時点で、英語版にアップデートがあり、リンク先のページが移動/変更されている 場合がありますことをご了承ください。あくまでも参考和訳となりますので、正式な内容につい ては米国サイトのドキュメントを参照ください。